# **Brugerhåndbog**

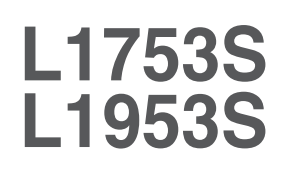

**L**æs afsnittet **Vigtige sikkerhedsforanstaltninger**, inden dette produkt

tages i brug.

Opbevar brugerhåndbogen (cd-rom'en) på et tilgængeligt sted, så den er nem at få fat på, hvis den skal bruges på et senere tidspunkt.

**H**vis produktet skal til service, skal forhandleren have de oplysninger, der står på etiketten på enheden.huoltoa.

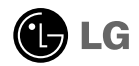

**Denne enhed er blevet konstrueret og fremstillet, så det er sikkert at bruge den. Hvis enheden bruges på en måde, den ikke er konstrueret til, kan du imidlertid få elektrisk stød, og der kan opstå brand eller andre farlige situationer. Du skal overholde følgende grundlæggende retningslinjer i forbindelse med installation, brug og vedligeholdelse for at kunne drage fordel af de beskyttelsesforanstaltninger, der er integreret i skærmen.**

### **Sikkerhed**

Brug kun det strømkabel, der følger med enheden. Hvis der anvendes et andet strømkabel, skal det være godkendt efter de gældende nationale standarder – især hvis strømkablet ikke leveres af leverandøren. Hvis strømkablet på nogen måde er beskadiget, skal du kontakte producenten eller det nærmeste autoriserede servicested for at få det udskiftet.

Hvis du vil afbryde tilslutningen til lysnettet helt, skal du trække strømkablet ud. Sørg for, at det er nemt at komme til stikkontakten på væggen efter installationen.

Skærmen må kun tilsluttes en strømkilde, der er angivet i specifikationerne i denne brugerhåndbog eller på skærmen. Hvis du er i tvivl om, hvilken type strømforsyning der er i dit hjem, skal du kontakte forhandleren for at få nærmere oplysningér.

Overbelastede vekselstrømskontakter og forlængerledninger er farlige. Flossede strømkabler og stikpropper, der er gået i stykker, er ligeledes farlige. Disse risikable dele kan forårsage elektrisk stød, brand og andre farlige situationer. Kontakt en servicetekniker for at få den risikable del udskiftet.

Undlad at åbne skærmen.

- Komponenterne inde i skærmen skal hverken betjenes eller vedligeholdes.
- Der er farlig højspænding inde i skærmen, selvom strømmen er afbrudt.
- Kontakt forhandleren, hvis skærmen ikke fungerer ordentligt.

For at undgå personskader:

- Placer ikke skærmen på en overflade eller hylde, der skråner, medmindre den er forsvarligt fastgjort.
- Brug kun et stativ, der anbefales af producenten.

For at undgå brand og farlige situationer:

- Sluk altid for skærmen, hvis du forlader rummet i længere tid. Lad aldrig skærmen være tændt, når du forlader huset.
- Pas på, at børn ikke taber eller skubber genstande ind i skærmkabinettets åbninger. Nogle af de indre dele indeholder farlig spænding.
- Tilføj ikke komponenter, der ikke er specifikt designet til denne skærm.
- Hvis det lyner, eller hvis skærmen skal være uden opsyn i længere tid, skal du trække stikket ud af stikkontakten i væggen.

### **Installation**

Der må ikke være nogen genstande, som ligger på eller ruller over strømkablet. Placer ikke skærmen et sted, hvor strømkablet kan blive beskadiget.

Brug ikke denne skærm i nærheden af en vandkilde, f.eks. et badekar, en vaskekumme, en køkkenvask, en vaskebalje, en våd kælder eller en swimmingpool.

Der er ventilationsåbninger i skærmens kabinet, så den varme, der genereres under driften, kan slippe ud. Hvis disse åbninger blokeres, kan den akkumulerede varme forårsage funktionsstop og brand. Derfor må du ALDRIG:

- Blokere ventilationsåbningerne i bunden ved at anbringe skærmen på en seng, en sofa, et tæppe eller lignende.
- Placere skærmen i et lukket rum, hvor der ikke er ordentlig ventilation.
- Dække åbningerne med stof eller andre materialer.
- Placere skærmen tæt på eller over en radiator eller en anden varmekilde.

Undlad at gnide eller stryge på Active Matrix LCD-skærmen med noget hårdt for at undgå at ridse eller på anden måde beskadige skærmen.

Undgå at trykke hårdt på LCD-skærmen med hænderne, da det kan medføre, at der dannes et permanent efterbillede.

Nogle fejl kan optræde som røde, grønne eller blå pletter på skærmen. Dette påvirker dog ikke skærmens ydeevne.

Anvend om muligt den anbefalede opløsning for at opnå den bedste billedkvalitet på LCD-skærmen. Hvis der benyttes en anden opløsning end den anbefalede, vises der muligvis skalerede eller reproducerede billeder på skærmen. Dette er imidlertid en egenskab ved LCD-skærmen med fast opløsning.

# **Rengøring**

- Træk stikket ud af stikkontakten, før du rengør LCD-skærmens overflade.
- Brug en let fugtet klud (ikke våd). Brug ikke spraymidler direkte på skærmen. Der kan forekomme elektrisk stød, hvis der påføres spraymiddel.

# **Ompakning**

Smid ikke papkassen og/eller emballagen ud. Den oprindelige emballage kan bruges til at transportere enheden på et senere tidspunkt. Hvis enheden skal sendes til en andet sted, skal den pakkes i den oprindelige beholder.

# **Bortskaffelse**

- Det lysstofrør, som bruges i denne skærm, indeholder en lille smule kviksølv.
- Denne skærm må ikke bortskaffes med den almindelige dagrenovation. Skærmen skal bortskaffes i overensstemmelse med de lokale regler.
	- **2**

### Tilslutning af skærmen

**Inden skærmen sættes op, skal der være slukket for strømmen til skærmen, computersystemet og andre tilsluttede enheder.** 

# **Montering af soklen**

- **1.** Læg skærmen med forsiden nedad på et blødt stykke stof.
- **2.** Monter stativsøjlen på produktet i den korrekte retning som vist på billedet. Skub søjlen indad, til du hører et "klik".

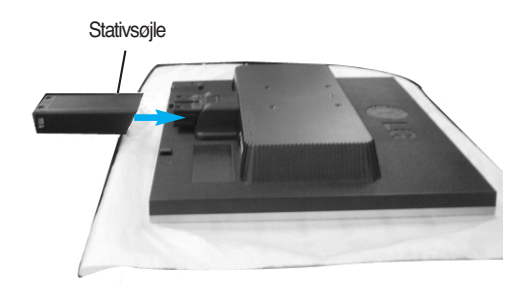

- **3.** Monter soklen (forside, bagside) på stativsøjlen i den korrekte retning.
- **4.** Når søjlen og soklen er samlet, skal skærmen løftes forsigtigt op med forsiden vendt mod dig.

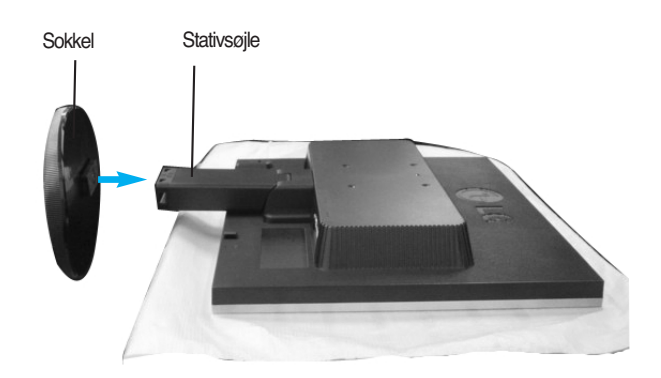

#### **Vigtigt**

- Denne illustration viser en typisk tilslutning. Din skærm kan være anderledes end den, der vises på billede
- Bær ikke produktet i soklen, mens det vender på hovedet. Produktet kan falde af soklen og gå i stykker eller skade din fod.

# **Sådan fjernes stativet:**

**1.** Læg en pude eller en blød klud på en jævn overflade. **2.** Læg skærmen med forsiden nedad på puden eller det bløde stykke stof.

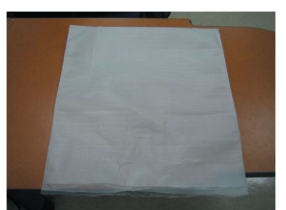

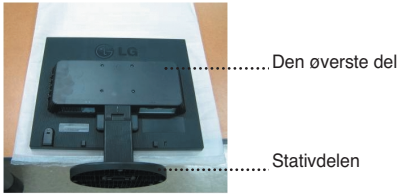

**3.** Hold produktet på følgende måde, og løft stativet lidt op.

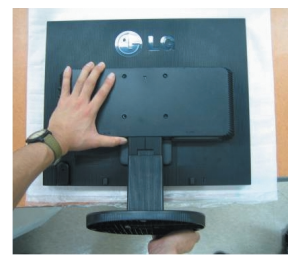

**4.** Hold derefter på produktet på følgende måde, og drej stativet i pilens retning, til du hører et "klik".

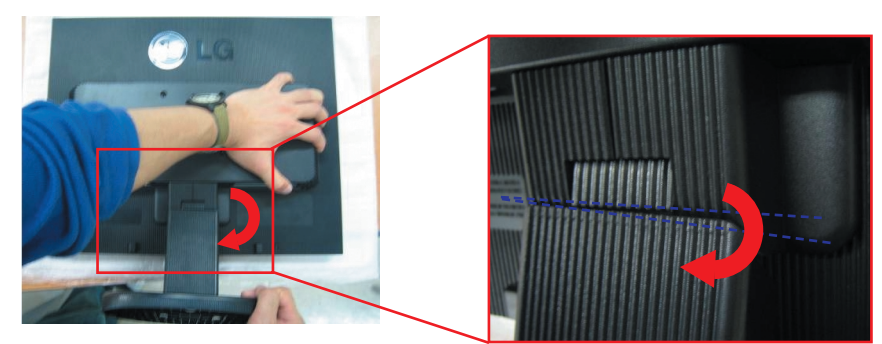

**5.** Træk stativet ud for at fjerne det.

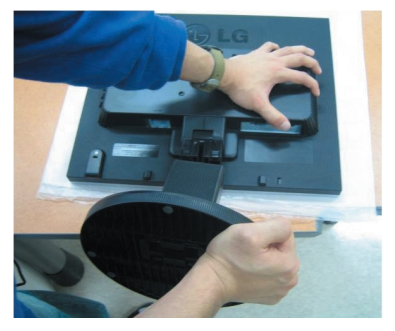

# **Sådan fjernes soklen:**

**1.** Hold soklens søjle på følgende måde.

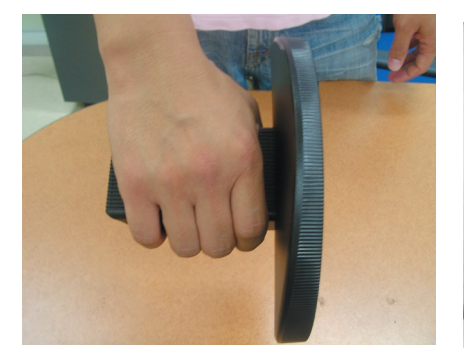

**3.** Placer soklen på en jævn overflade, og træk søjlen op ad soklen, mens du holder på soklen med den anden hånd.

**2.** Tryk de to låse sammen samtidigt på følgende måde.

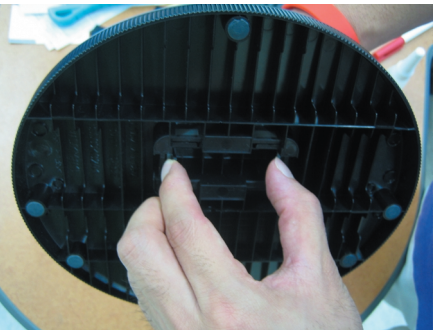

**4.**Stativsøjlen og soklen er dermed adskilt.

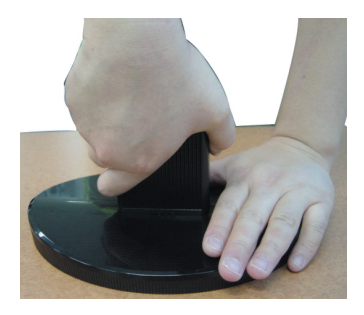

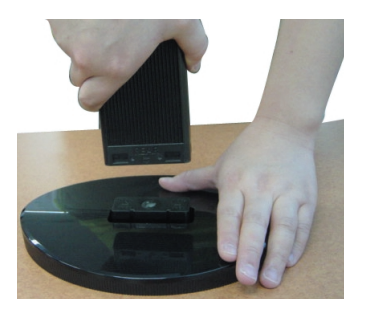

**Inden skærmen sættes op, skal der være slukket for strømmen til skærmen, computersystemet og andre tilsluttede enheder.** 

### **Placering af skærmen**

**1.** Du kan indstille skærmen på forskellige måder.

■ Hældningsområde : -5<sup>\*</sup>~20<sup>°</sup> Drejeområde : 355°

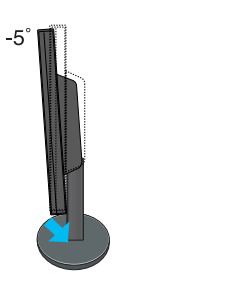

20

\* Danne funktion er ikke tilgængelig i alle lande.

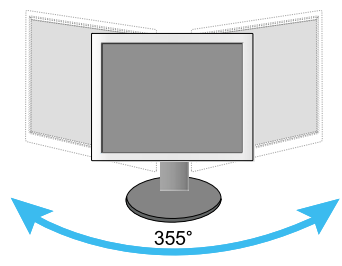

Advarsel: Pas på ikke at sætte fingrene mellem skærmen og stativsøjlen, når du justerer skærmens vinkel. Du kan få fingrene i klemme.

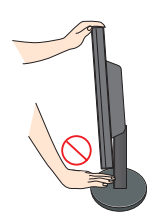

#### **Ergonomi**

For at opnå en ergonomisk korrekt og behagelig arbejdsposition anbefales det, at skærmen aldrig vippes mere end 5 grader fremad.

# **Tilslutning til pc'en**

- **1.** Placer skærmen et praktisk sted med god ventilation i nærheden af computeren.
- **2.** Tilslut signalkablet ①.. Når det er tilsluttet, skal du stramme fingerskruerne for at sikre forbindelsen.
- **3.** Slut strømkablet til en stikkontakt, der er tæt på skærmen og nem at få adgang til ➁.

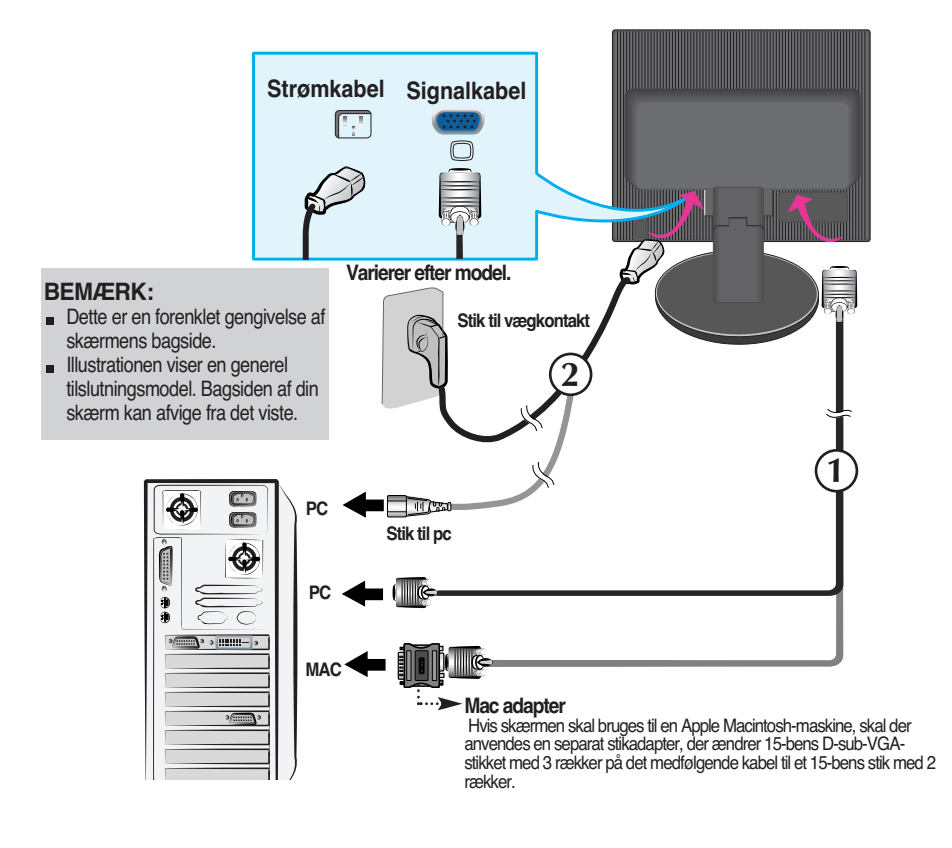

**4.** Tryk på knappen ( $\vert$ ) på sidepanelet for at tænde for strømmen.

Når der er tændt for strømmen til skærmen, startes den automatiske billedindstillingsfunktion automatisk. (kun i analog tilstand).

**PROCESSING SELF** IMAGE SETTING

#### **BEMÆRK:**

**Hvad er den automatiske billedindstillingsfunktion (Self Image Setting Function)?** Denne funktion vælger automatisk de optimale skærmindstillinger. Første gang skærmen tilsluttes, sikrer funktionen, at skærmen automatisk indstilles optimalt i forhold til indgangssignalerne. Hvis du vil justere skærmen, mens den er i brug, eller hvis du vil aktivere denne funktion igen, skal du trykke på knappen **FACTORY RESET (Gendan fabriksindstillinger)** på skærmens frontpanel. Du kan også vælge at aktivere indstillingen **FACTORY RESET** i<br>skærmmenuen. Vær imidlertid opmærksom på, at denne indstilling gendanner alle standardindstillingerne i menuerne undtagen **Language (Sprog).**

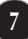

# Funktioner på kontrolpanelet

# **Kontrolelementer på frontpanelet Fra siden**

# Δ  $\triangledown$  $\ddot{\phantom{0}}$  $\ddot{\circ}$ 6

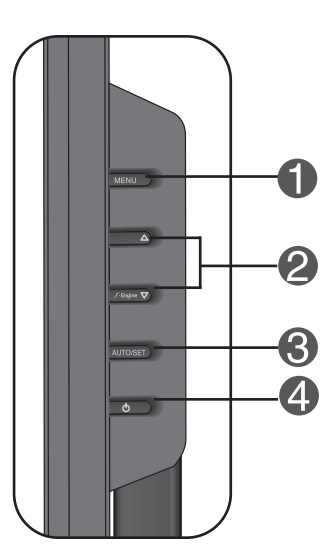

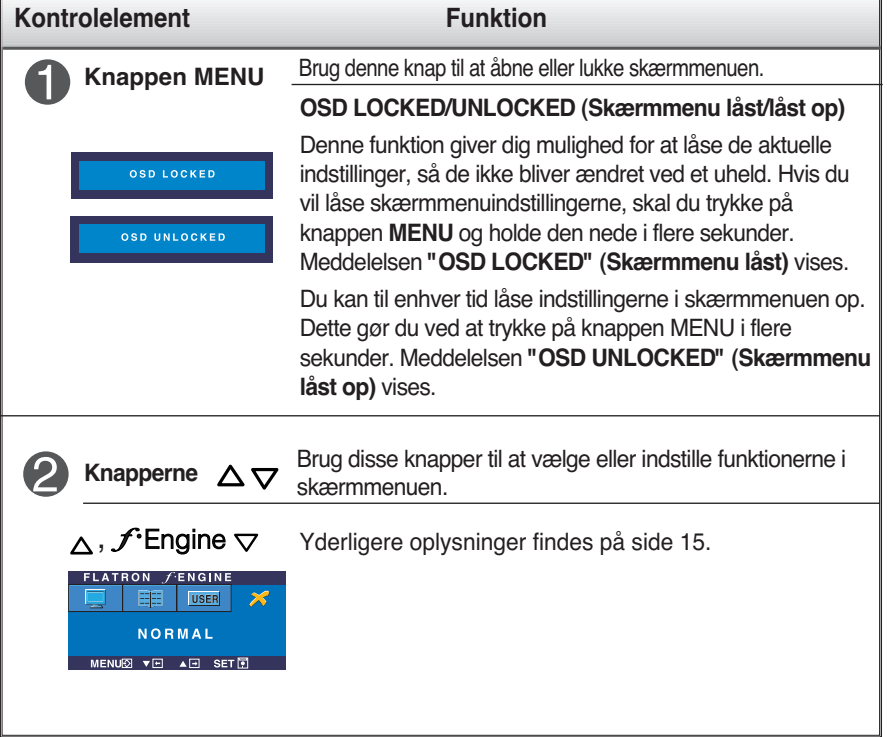

# Funktioner på kontrolpanelet

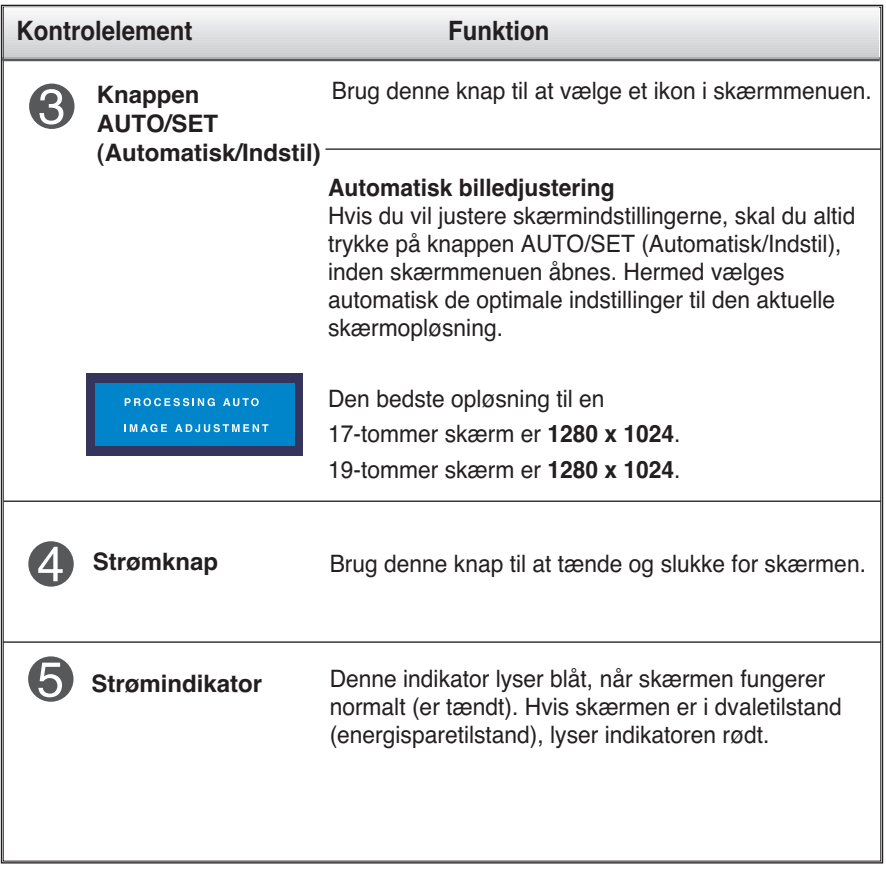

# **Indstilling af skærmbilledet**

**Det er nemt og hurtigt at indstille skærmbilledets størrelse, position og øvrige parametre via skærmmenuen.**

**Nedenfor gives der et eksempel på, hvordan kontrolelementerne kan anvendes.**

**Det følgende afsnit indeholder en oversigt over de indstillinger, der kan vælges i skærmmenuen.**

#### **BEMÆRK:**

Vent mindst 30 minutter, så skærmbilledet få tid til at blive stabiliseret, inden du justerer det.

Benyt følgende fremgangsmåde for at justere skærmbilledet via skærmmenuen:

# MENU  $\rightarrow$   $\triangle \bigtriangledown \rightarrow$  AUTO/SET  $\rightarrow \triangle \bigtriangledown \rightarrow$  MENU

Tryk på knappen MENU for at åbne skærmmenuens hovedmenu.

- $\mathcal{D}$  Brug knappen $\Delta$ eller  $\nabla$  til at vælge elementer i skærmmenuen. Tryk på knappen AUTO/SET (Automatisk/Indstil), når det ønskede ikon er markeret.
- 

٦I

**Brug knapperne**  $\triangle$  **/** $\bigtriangledown$ **til at indstille billedet til det ønskede niveau. Brug** knappen AUTO/SET (Automatisk/Indstil) til at vælge andre elementer i undermenuerne.

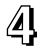

**41** Tryk på knappen MENU én gang for at vende tilbage til hovedmenuen og vælge en anden funktion. Tryk på knappen MENU to gange for at lukke skærmmenuen.

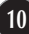

**I tabellen nedenfor angives de forskellige kontrolelementer og indstillinger i skærmmenuerne.**

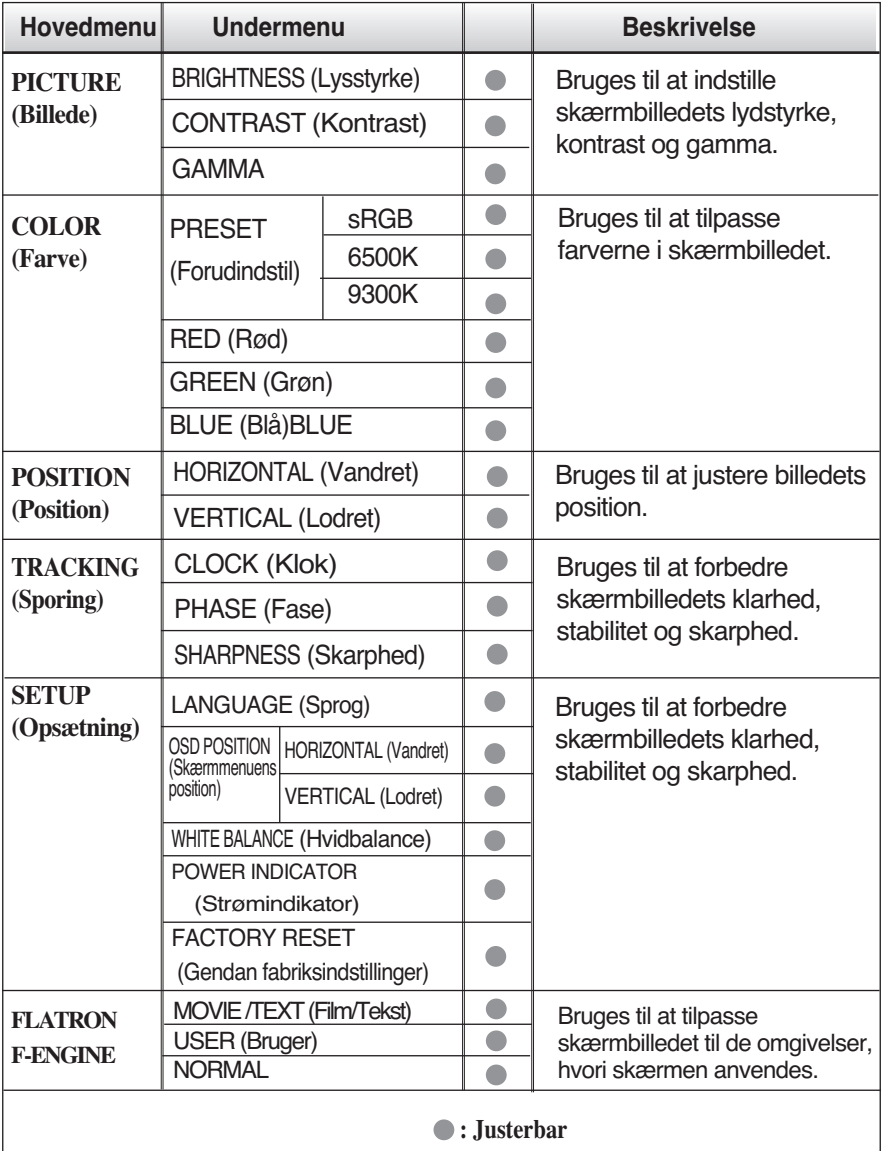

#### **BEMÆRK**

Ikonernes rækkefølge kan variere afhængigt af modellen (11-15).

**Ovenfor gennemgås den fremgangsmåde, der skal bruges til at vælge og justere indstillinger i skærmmenuen. Nedenfor angives de ikoner og ikonnavne, der vises i skærmmenuen, sammen med en beskrivelse af de enkelte elementer..**

**Tryk på knappen MENU for at åbne skærmmenuens hovedmenu.**

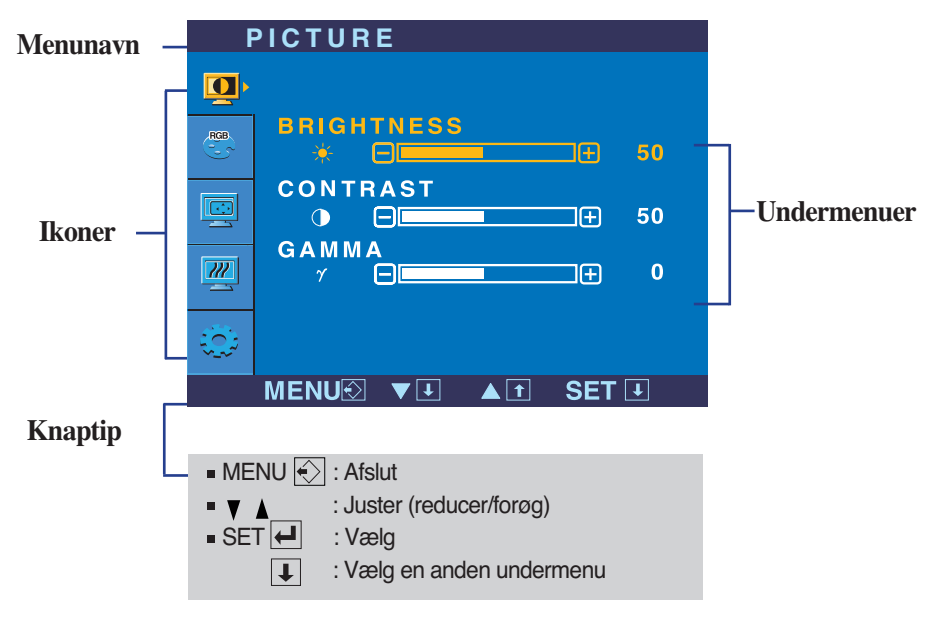

#### **BEMÆRK:**

Det sprog, der anvendes i skærmmenuerne, er muligvis et andet end i brugerhåndbogen.

# Indstillinger i skærmmenuen

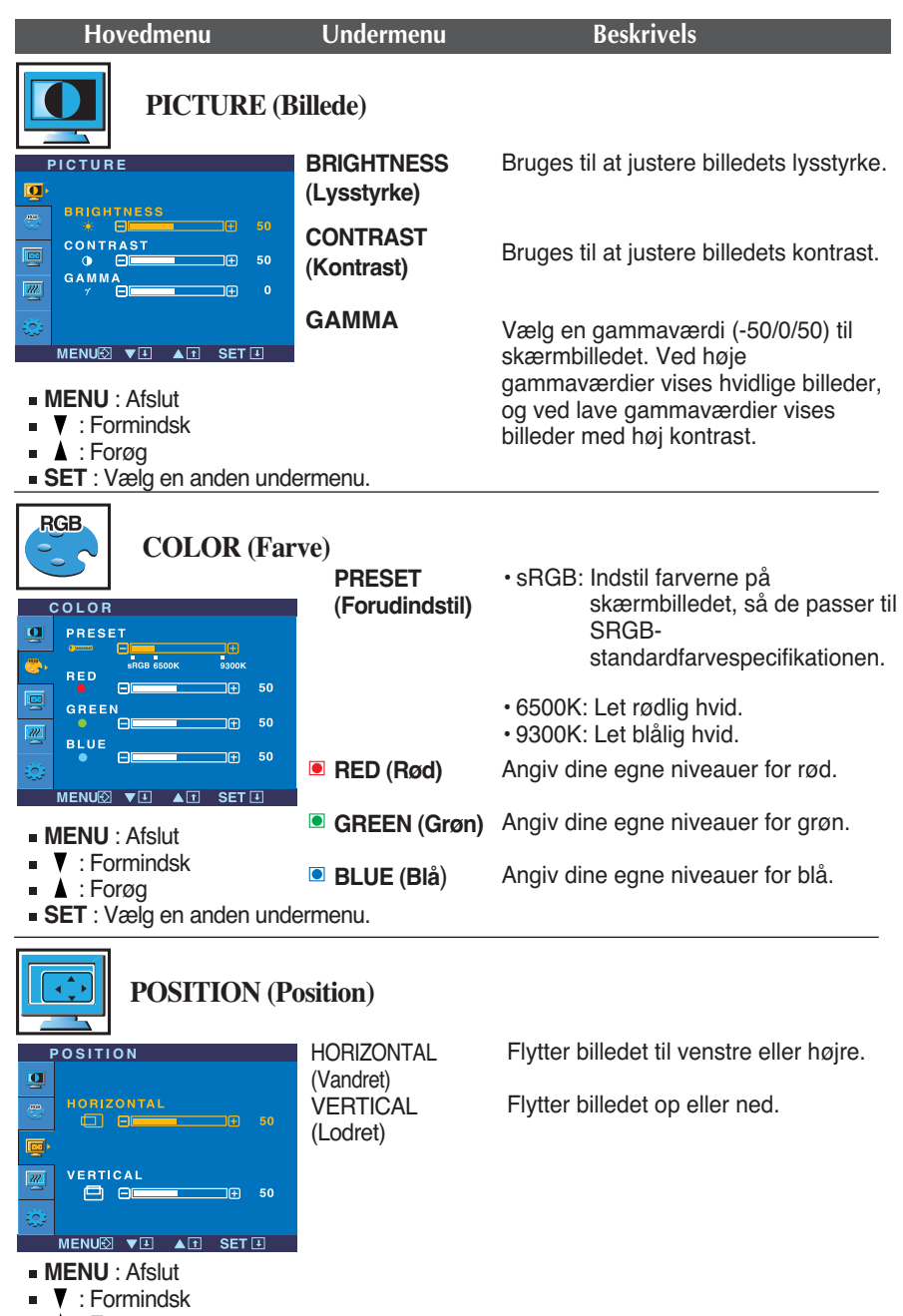

- : Forøg
- **SET** : Vælg en anden undermenu.
- **13**

### Indstillinger i skærmmenuen

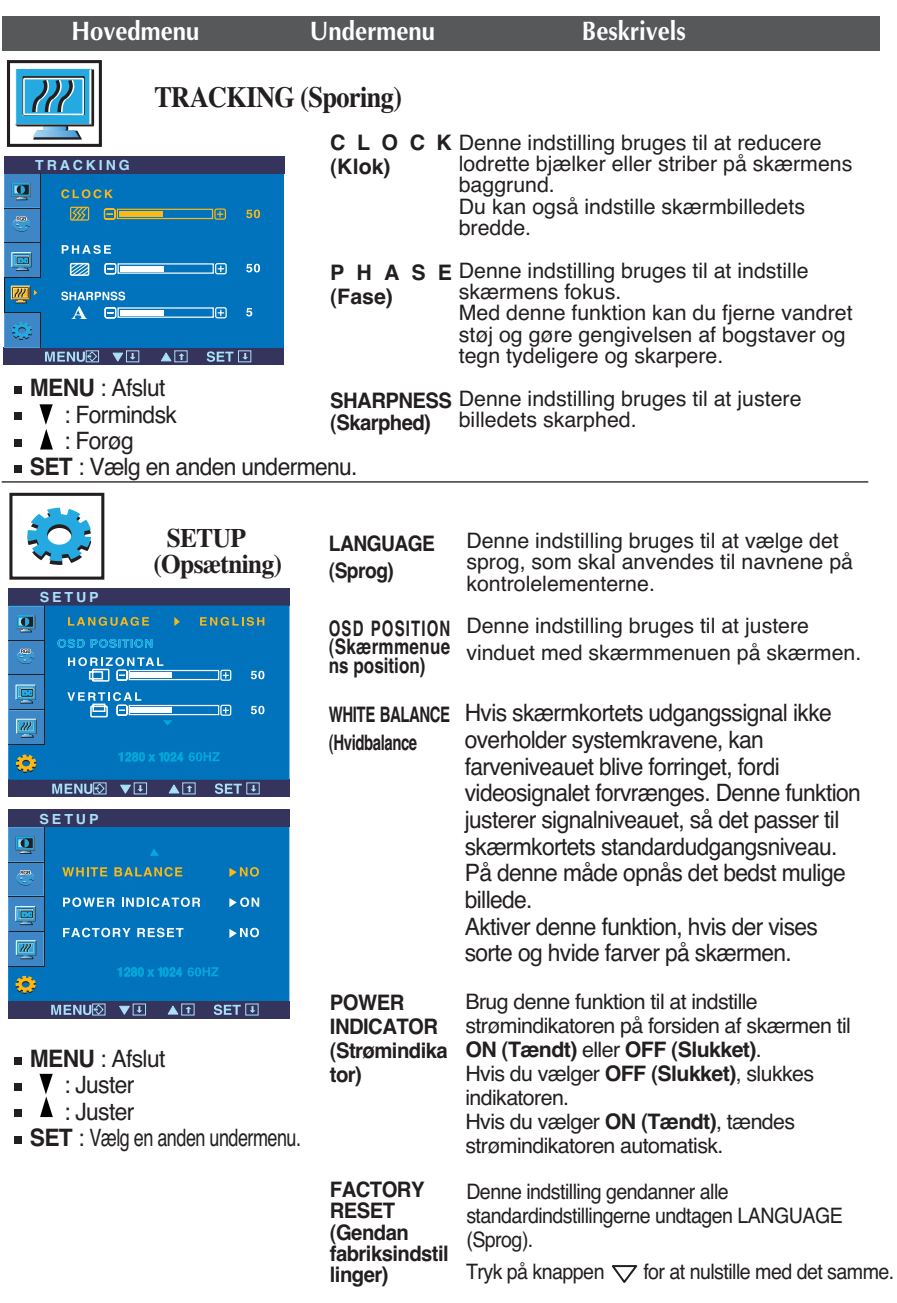

Hvis dette ikke forbedrer skærmbilledet, skal du gendanne standardindstillingerne. Udfør om nødvendigt hvidbalancefunktionen igen. Denne funktion aktiveres kun, når indgangssignalet er analogt.

**■■■** Skærmmenuen vises, når du trykker på knappen f Engine  $\nabla$  på højre side af skærmen.

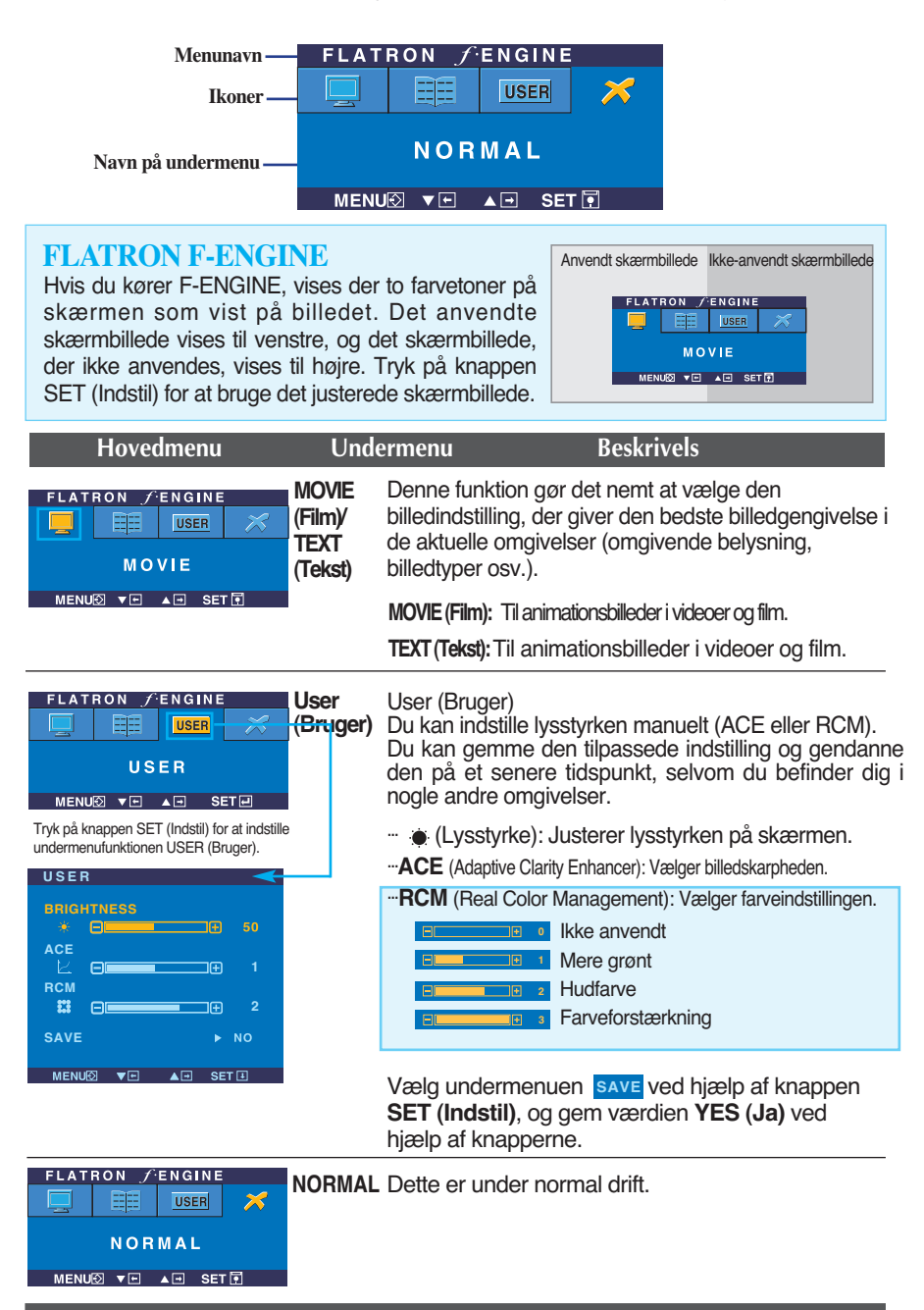

# Fejlfinding

**Kontroller følgende punkter, inden servicestedet kontaktes.**

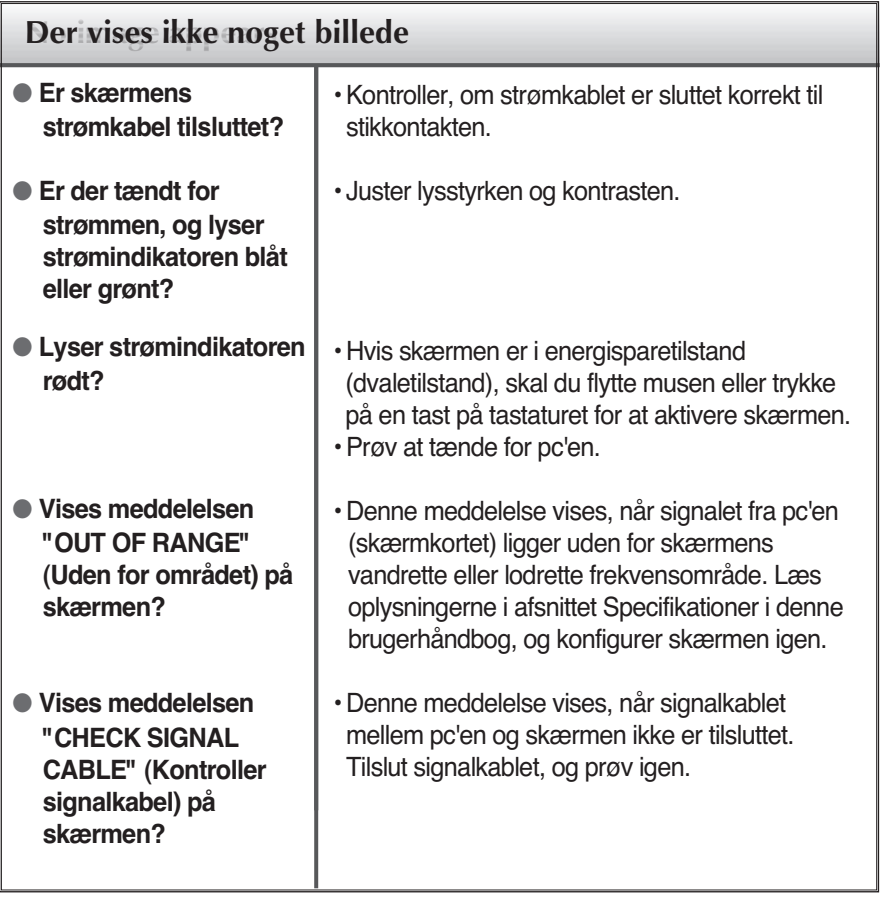

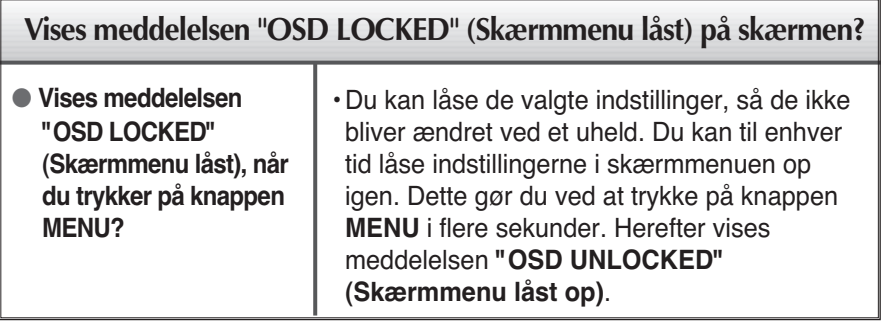

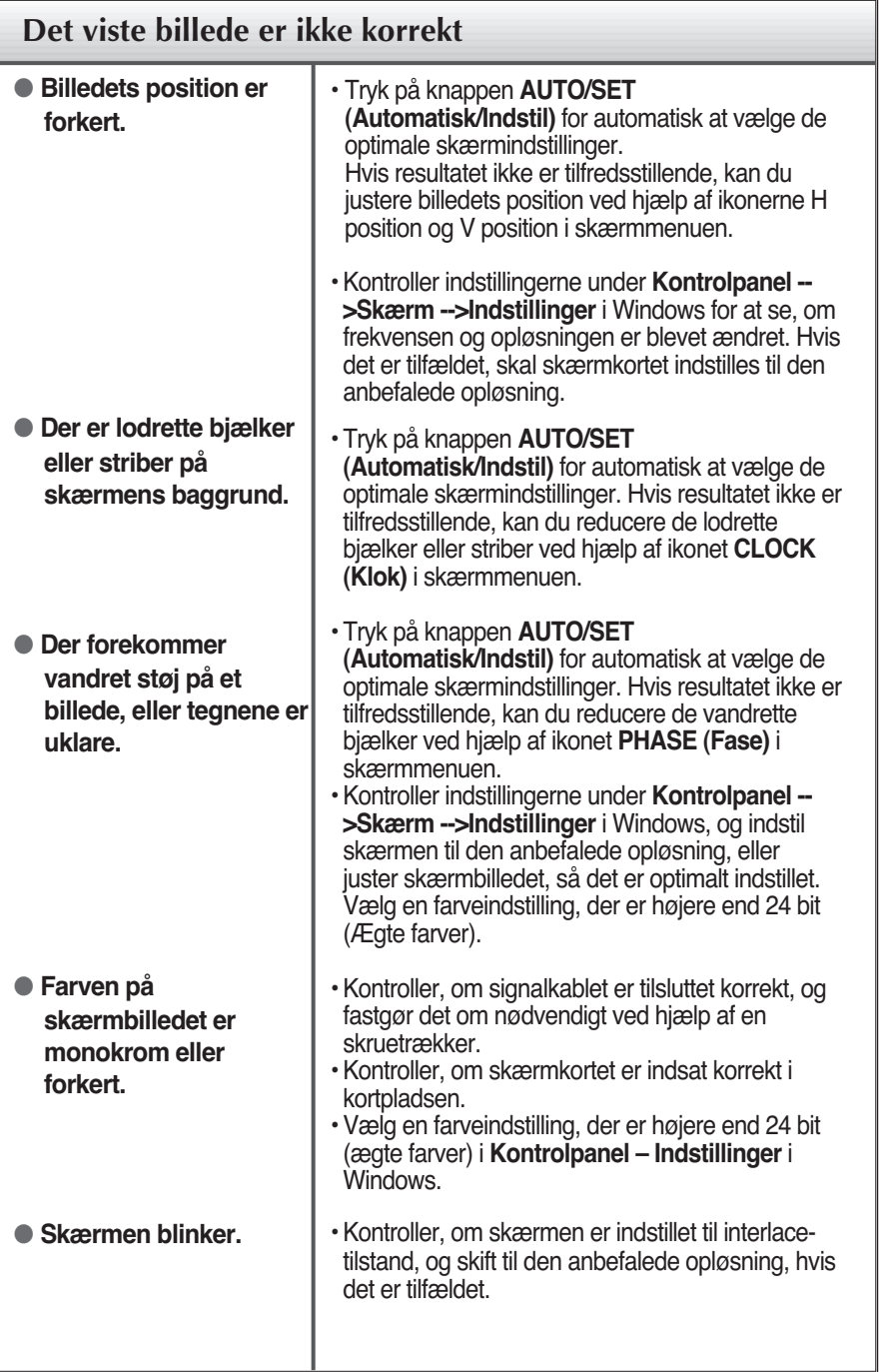

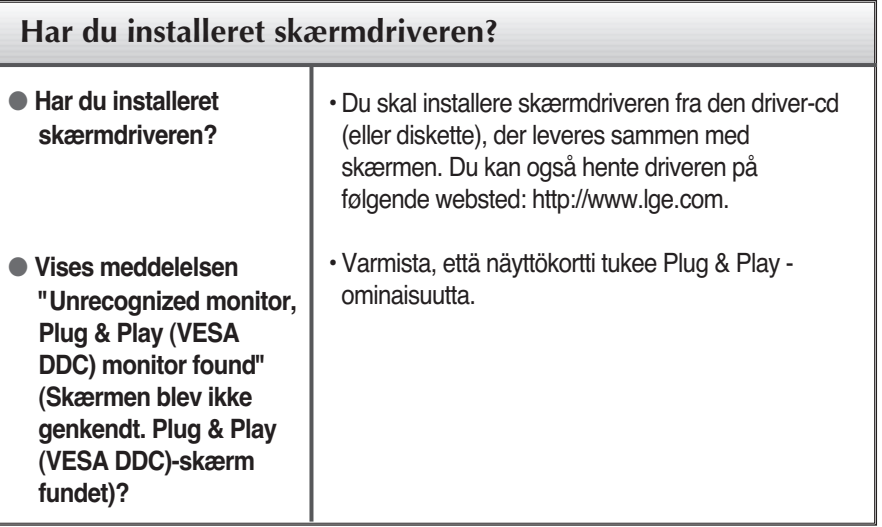

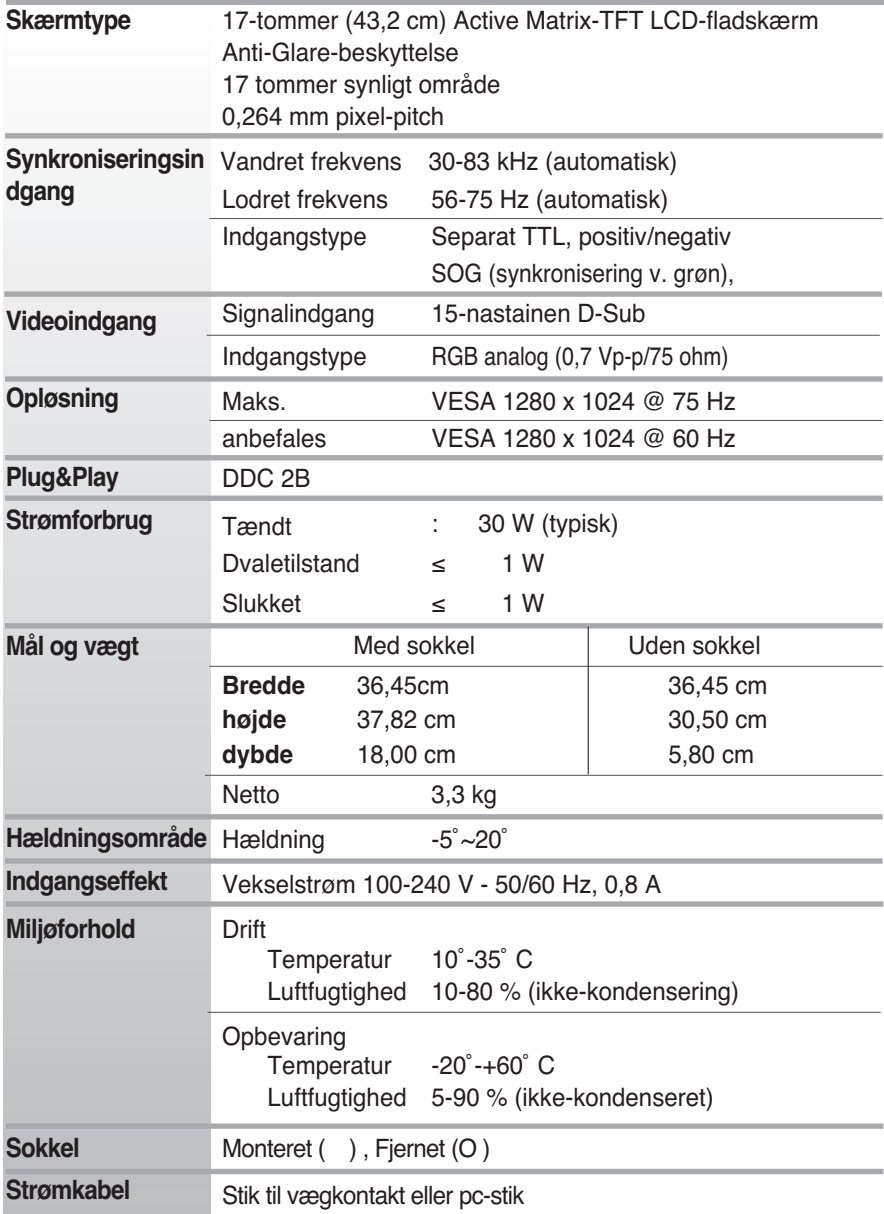

### **BEMÆRK:**

Oplysningerne i dette dokument kan ændres uden forudgående varsel.

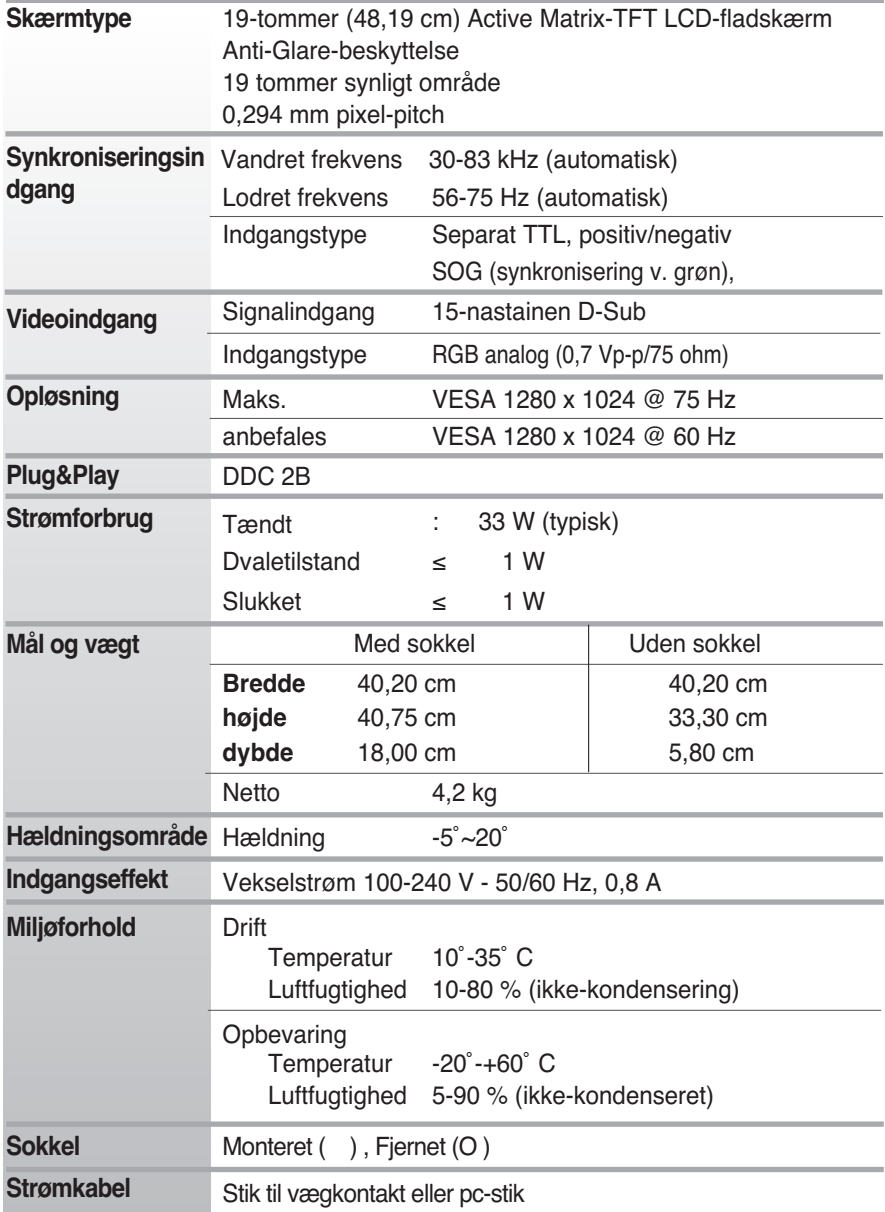

### **BEMÆRK:**

Oplysningerne i dette dokument kan ændres uden forudgående varsel.

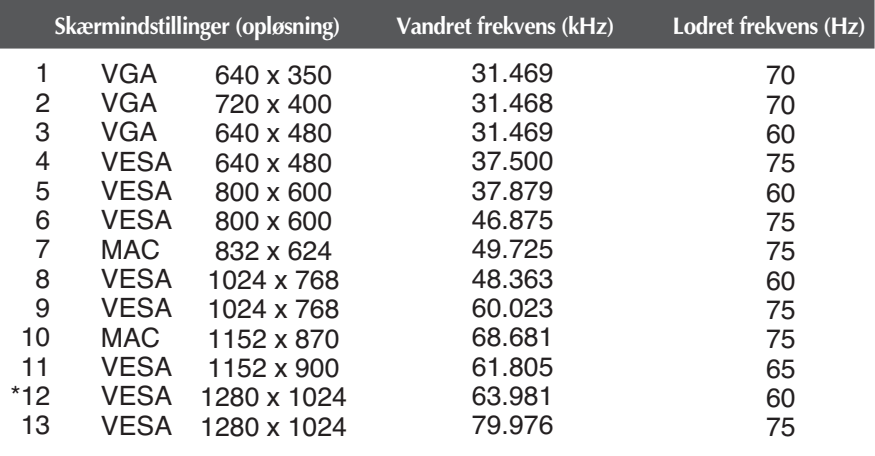

# **Forudindstillede opløsninger**

\*Anbefalet indstilling

### **Indikator**

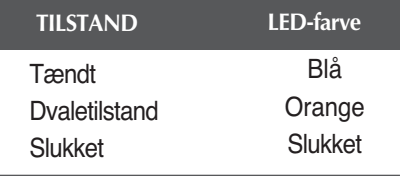

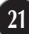

### **Denne skærm overholder specifikationerne for pladen til vægmontering og udvekslingsenheden**

**1.** Læg en pude eller en blød klud på en jævn **2.** Læg skærmen med forsiden nedad overflade. på puden eller det bløde stykke stof.

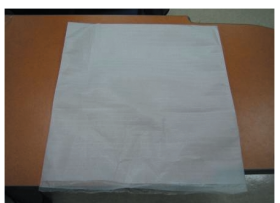

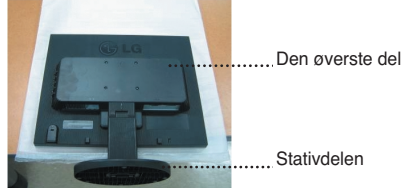

**3.** Hold produktet på følgende måde, og løft stativet lidt op.

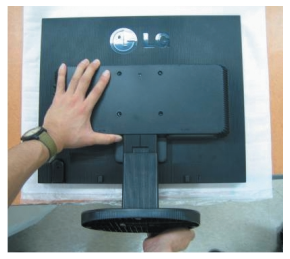

**4.** Hold derefter på produktet på følgende måde, og drej stativet i pilens retning, til du hører et "klik".

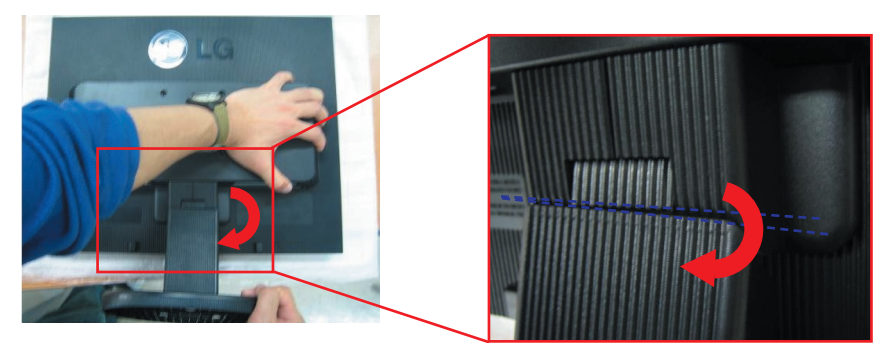

**5.** Træk stativet ud for at fjerne det.

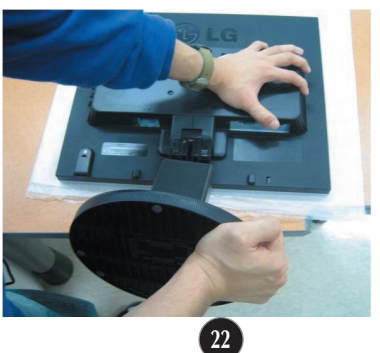

**6.** Monter pladen til vægmontering

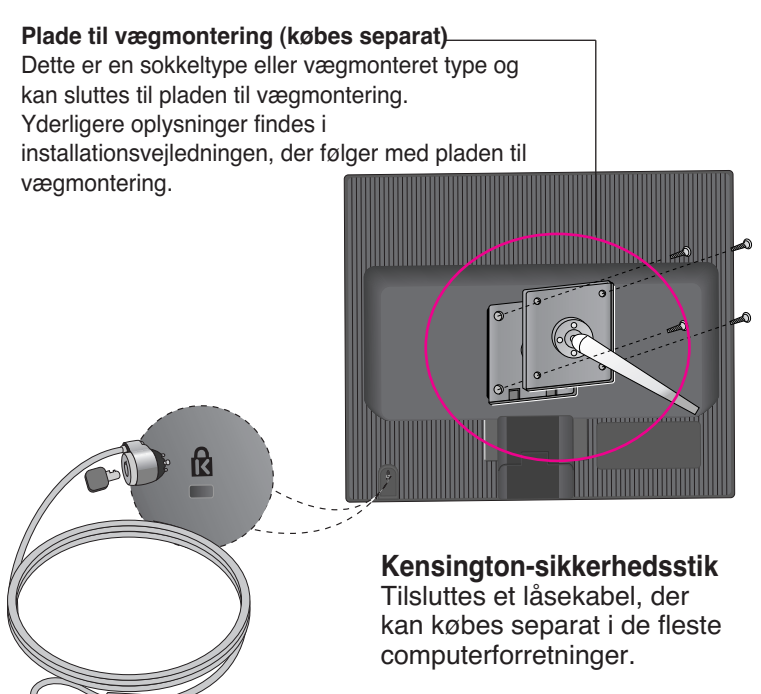

# **Digitally yours**

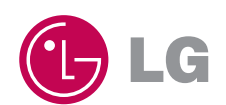